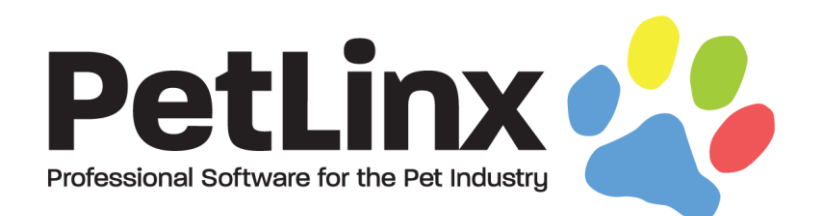

# PetLinx<sup>™</sup> 5 Tutorial

# Using the Daycare Module

# **Table of Contents**

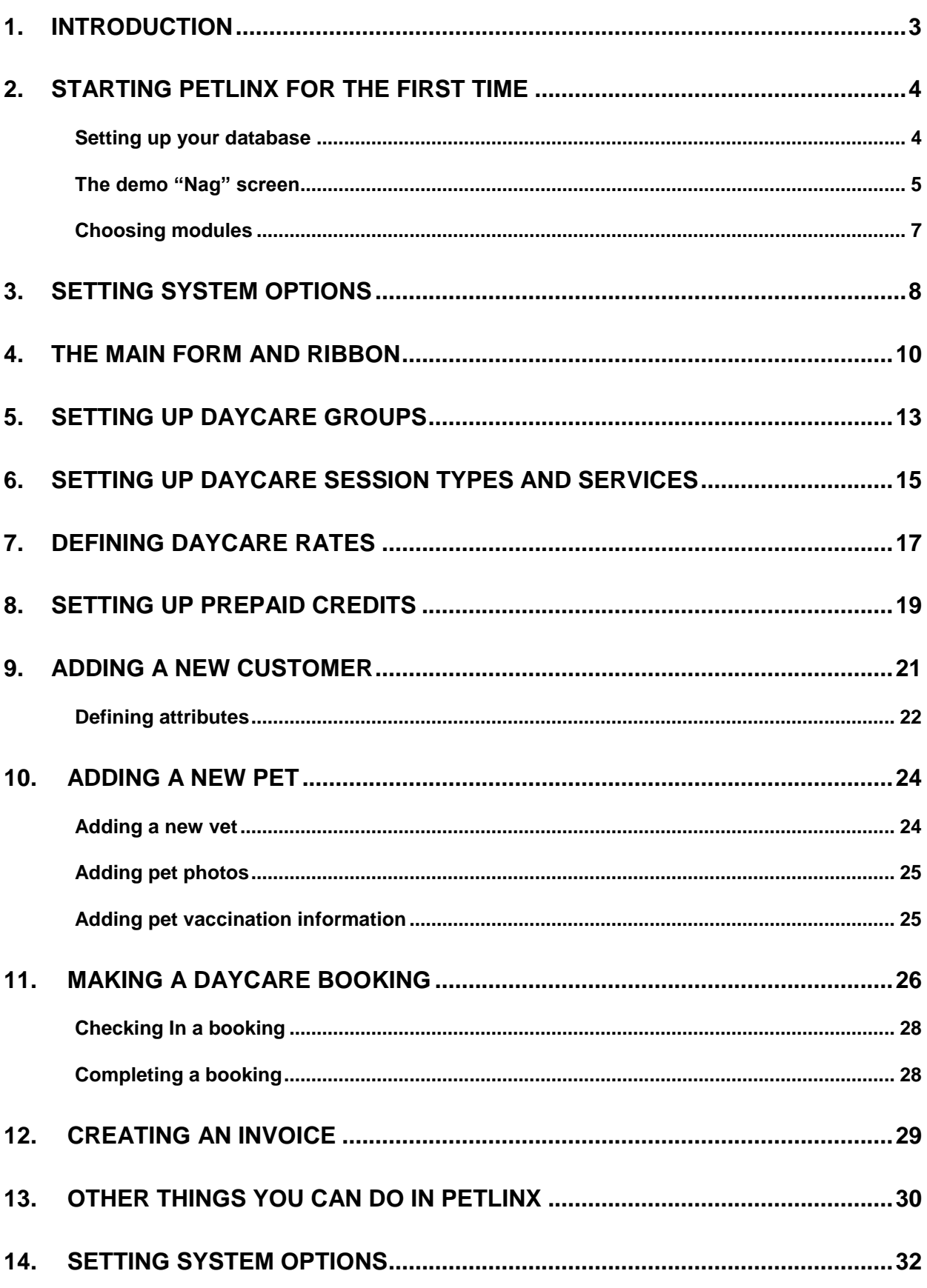

### <span id="page-2-0"></span>1. Introduction

This tutorial has been designed for first time users of PetLinx, and provides a comprehensive outline of how to use the software and of the many features PetLinx has to offer. This version of the tutorial deals specifically with using the daycare module; for tutorials of the other modules, please look under the PetLinx 5 menu of the Windows start button, or by using the Tutorials ribbon option in the PetLinx program.

Our goal is to have you familiar with working in PetLinx as soon as possible. Some of the many sections that will be covered in this tutorial include starting PetLinx for the first time, setting up your daycare groups and session types, adding customers, pets and bookings, and creating an invoice. Please refer to the table of contents for an in-depth list of topics covered in this tutorial.

We feel that this tutorial will be of the most value to you if it is read in conjunction with you running PetLinx on your PC. It is therefore recommended that you print a copy so that you can easily refer to it.

Occasionally you will come across sections labeled "Network edition only" with content in italics. This tutorial has been created to cover both Single User and Network editions of PetLinx. If you installed the Single User edition then this content will not be applicable to you so please just continue on past this to the next section.

The screenshots shown throughout this tutorial may appear slightly different than the ones you see when you are using PetLinx as they are taken from the Network edition with USA address formats.

Thank you for your interest in our product. We hope you enjoy using PetLinx, and we look forward to receiving any questions, comments or suggestions you may have.

# <span id="page-3-0"></span>2. Starting PetLinx for the first time

To start PetLinx, either double click on the shortcut labelled **PetLinx 5** on your computer desktop, or choose the **Start / Programs / PetLinx 5 / PetLinx 5** Windows menu option.

### <span id="page-3-1"></span>**Setting up your database**

If an existing PetLinx 4 database is found on the computer then you will be prompted that the database will be upgraded. Please note that once upgraded to PetLinx 5 format, you will not be able to open the database using PetLinx 4 again.

Otherwise if this is the first time that you have run PetLinx on the computer then you will be asked to setup the PetLinx database.

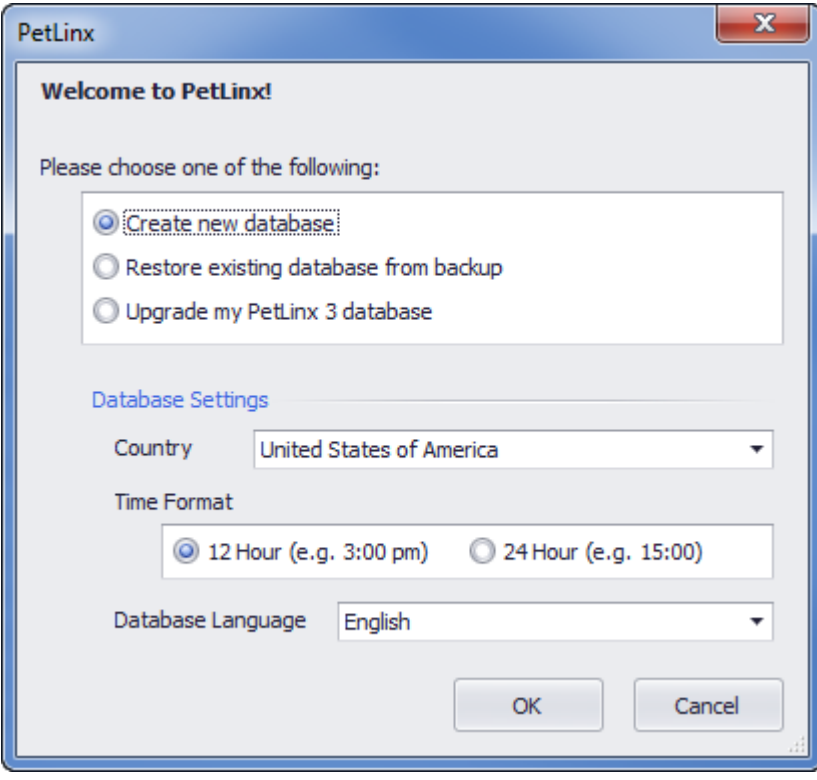

Figure 2.1 The Setup PetLinx Database dialog (from the Single User edition)

#### **If you have never used PetLinx before:**

You will want to choose the "Create new database" option, and specify your country and preferred time format. It is very important to select your correct country here as it dictates the format of addresses, and also controls how your tax settings will be configured initially. Also you will need to specify if you use the 12 hour or 24 hour clock format (for example, five in the afternoon may be shown as 5:00 PM in 12 hour format, or 17:00 in 24 hour format). Again it is very important to have this setting correct for your location and it should match the regional time settings as defined in your Windows Region settings. **Note:** The currency symbol to be used in PetLinx is also defined in your Windows Region settings.

#### **If you have used PetLinx 4 or PetLinx 5 before:**

You may already have a previous backup of your PetLinx 4 or PetLinx 5 database that you wish to use. In this case, choosing "Restore existing database from backup" will allow you to choose this backup file and restore it.

#### **If you are upgrading from PetLinx 3 or earlier:**

Versions of PetLinx up to PetLinx 3 used a different database format than used now. You can upgrade your database from these previous versions by choosing the "Upgrade my PetLinx 3 database" and selecting the **PetLinx.mdb** file to upgrade. You can choose not to upgrade inactive customers, their pets and appointments, and invoices. If this option is ticked then this data will not be included in the PetLinx 5 database, however you can still lookup these customers using your previous version of PetLinx.

**Note:** PetLinx 5 can only upgrade databases from PetLinx version 3.50 onwards, so if you are using a version of PetLinx earlier than this you will need to download, install, and run the latest version of PetLinx 3 first to have your database automatically upgraded to the format required for PetLinx 5. Please see the "Download" page at [www.petlinx.com](http://www.petlinx.com/) to download the latest version of PetLinx 3.

#### *Network edition – connecting to an existing database:*

*For users of the Network edition, you will first need to choose the computer name that either has an existing PetLinx 5 database, or you wish to create one on. The list of computers will be all those on your network that have Microsoft SQL Server installed on them (SQL Server is the program that hosts the PetLinx database).*

*Choose the option "Connect to existing database" if a PetLinx database has already been installed on the specified computer, and you wish to connect to that database from this computer. Choosing any of the other options will create a database on that computer.*

### <span id="page-4-0"></span>**The demo "Nag" screen**

If you are using the 30 day demo of PetLinx and have not yet purchased it, then you will be presented with the "Nag" screen. The Nag screen lets you know how many days you have left before the trial period will expire, and also contains information on ordering PetLinx. If you do decide to purchase PetLinx, then the serial number you will be issued with can be entered here under the "Register Product" button.

#### PETLINX 5 TUTORIAL - DAYCARE

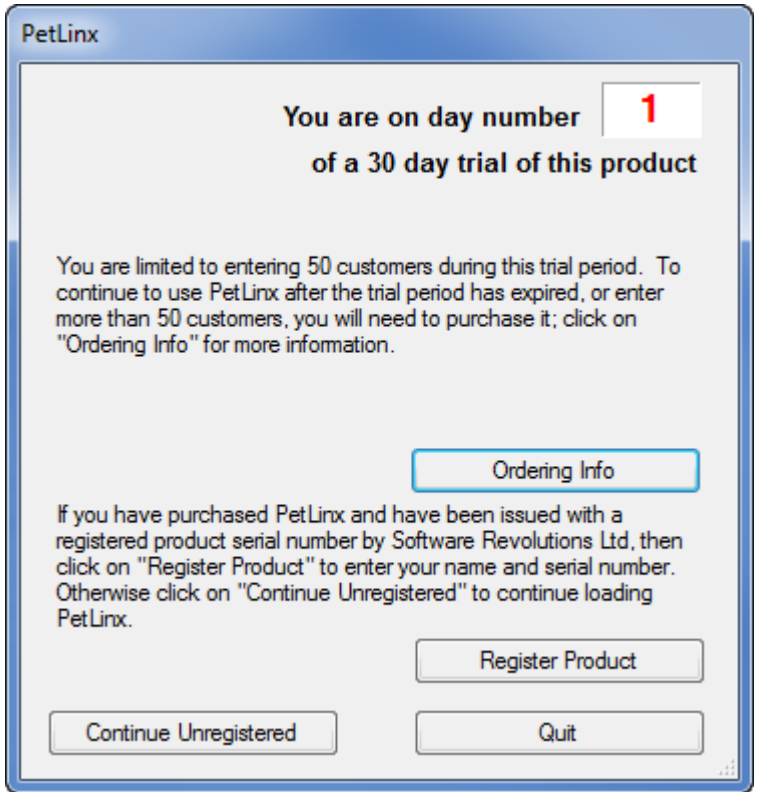

Figure 2.2 The Demo "Nag" screen

If you purchase PetLinx then this Nag screen will not appear. To continue loading PetLinx without purchasing it yet, just click on the "Continue Unregistered" button.

### *Network edition - Logging in*

*In the Network edition the login dialog will now display, which controls access to PetLinx.*

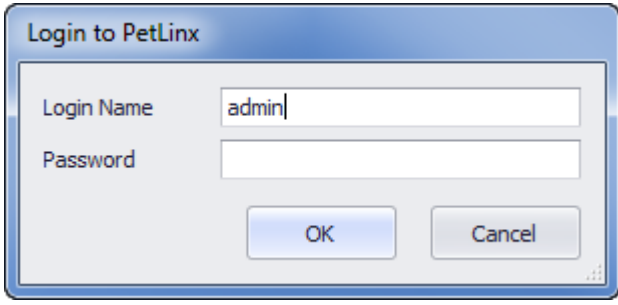

*FIGURE 2.3 The Login dialog*

*If you are the first person to use PetLinx, then you can login by typing admin into the user name field, and petlinx into the password field (the password for the admin user can be changed later from within the Employees form). Alternatively, if another user has already set up a login for you, you should enter the user name and password they have supplied you with. Click "OK" to continue.*

*If your user name or password was incorrect, then you will be alerted to this and asked to try again. (Note that the password is case sensitive)*

### <span id="page-6-0"></span>**Choosing modules**

If you are connecting to a new database then you will be asked to select the modules you want to trial. Simply tick the modules you wish to use then click OK (for the purposes of this tutorial you should ensure that "Daycare" is ticked). While using the PetLinx demo you can access this form again by clicking the **Choose Modules** ribbon button. Please note: use of the Collar Printing module requires purchasing the PetDetect printer system, see the "Pricing - Hardware" page a[t www.petlinx.com](http://www.petlinx.com/) for further information.

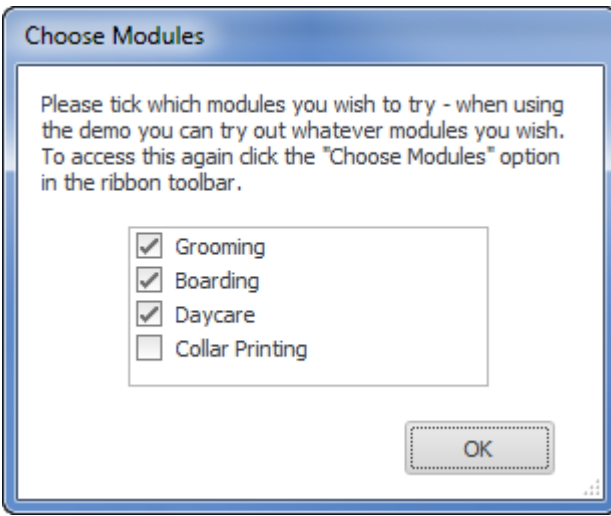

Figure 2.4 The Module Selection dialog

### <span id="page-7-0"></span>3. Setting system options

The System Options form allows you to define system settings which change how PetLinx works. You can access this screen again by choosing the **System Options (F5)** button on the PetLinx Bar. Only the Business Details and Daycare tabs are covered here, please see chapter 14 "Other system options settings" for information on other tabs.

**Tip**: Notice the **button at the bottom left of the System Options form?** You will find this on most of the forms in PetLinx, clicking the button will take you directly to the relevant section in PetLinx help system for the form you are on.

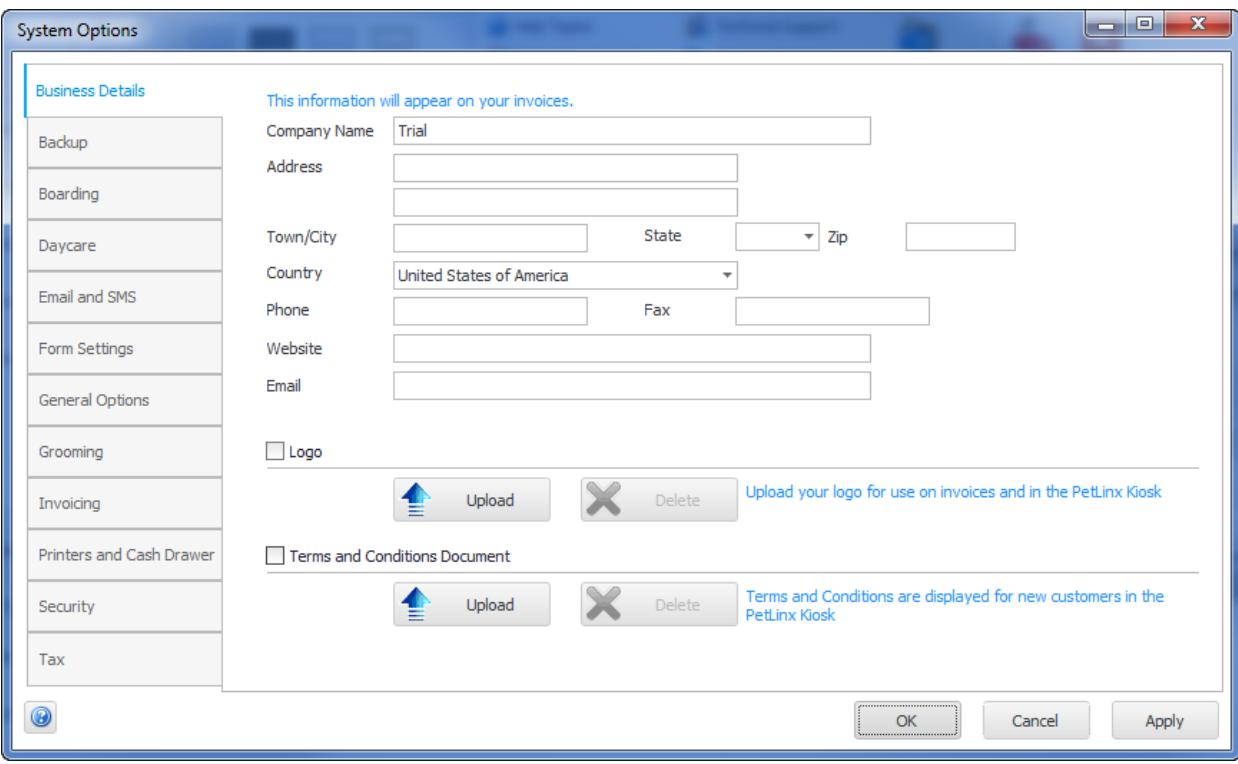

FIGURE 3.1 The System Options form

#### **The Business Details tab**

The details you enter here will appear on your invoices so make sure all of the fields on this screen are completed with the correct details. **Please Note:** the country you choose controls the formatting of addresses and other information throughout PetLinx, so please ensure you set this correctly.

If you have your business logo stored as an image file on your computer, you can upload it into PetLinx by clicking the logo **Upload** button. The logo will then be displayed in invoices and receipts, as well as in the Online Portal (the Online portal is a website that enables customers to maintain their details and their pet's details themselves, and request new bookings with you; please see [www.petlinx.com](http://www.petlinx.com/) or email us at [sales@petlinx.com](mailto:sales@petlinx.com) for more information on the Online Portal).

A Terms and Conditions document can also be uploaded into PetLinx, which is presented in the Online Portal for new customers to agree to as part of their registration. The Terms and Conditions document must be a plain text file (.txt format).

#### **The Daycare tab**

This tab contains information specifically for daycare.

- Indicate the days your business is open on by ticking or unticking each day as appropriate.
- "Default Session Type" is the type of session that new bookings will be initially set to.
- "Create Recurring Bookings…" dictates how far into the future PetLinx will create new recurring bookings.
- To restrict bookings to only pets of a certain type (i.e. dogs), ensure "Restrict bookings to pet type" is ticked and a pet type selected. If unticked, all pet types (both dogs and cats) will be available to add to a booking.
- The "Confirmation Letters" section enables you to have a confirmation sent automatically to the customer after you create a new appointment, or change the date or time of an existing appointment. You can choose to have a confirmation emailed, sent by SMS (requires a SMS account, see "The Email and SMS tab" section below), or printed. Click the "Choose Letter" buttons to specify the letter to use, you can choose the same letter for new and changed bookings or have a different letter for each (letters can be created in the Letter Editor). Alternatively you can base the type of confirmation to send on the customer's "Preferred Contact Method" field, in which case you will be prompted to select the letter each time. If sending by email you should also enter the subject to be used in the emails.

# <span id="page-9-0"></span>4. The Main form and ribbon

After clicking "OK" in the System Options form PetLinx will continue to load, and the PetLinx Main form and Customers and Pets form will then be displayed.

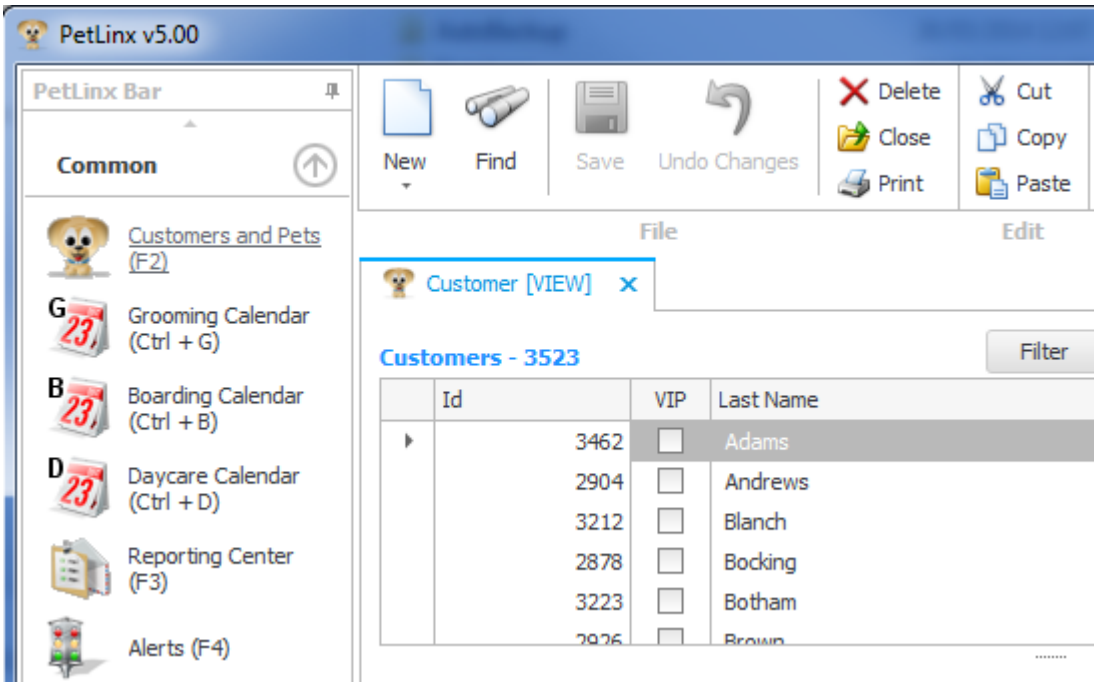

FIGURE 4.1 A portion of the Main form, showing the PetLinx Bar down the left hand side and ribbon along the top. The Customers and Pets form has been opened.

The Main form has three main areas:

- The **PetLinx Bar** runs down the left hand side and is used to open the forms within PetLinx. The most commonly used forms are listed in the "Everyday" group, and other forms used mainly to set up data items in PetLinx are listed in the "Data Setup" group.
- The **Ribbon** runs along the top of the Main form and contains a number of buttons grouped together. The **File** group contains buttons that work on the current form, such as adding a new record or saving changes. **Edit** provides you with the cut, copy, and paste options. **Skins** allows you to choose a "skin" to be used throughout PetLinx which changes the colors, fonts, and graphics. **Help** includes links to help, tutorials, and technical support information. And finally **Exit** enables you to exit PetLinx, along with a choice to log off the current user if using the Network edition.
- The remaining area of the Main form is where the various forms within PetLinx are displayed. Each form you open becomes a "tab" in the Main form so you can open multiple forms (including more than instance of each form) and access each form by clicking on its tab.

The **File** group of buttons in the ribbon are used on most of the forms in PetLinx and require further explanation:

**New** clears all the fields on the current form and enables you to begin entering a new record. Once you have set the form to New mode the form title will have [NEW] at the end of it (e.g. if adding a customer the form title will display **Customer [NEW]**).

Other options for New: right clicking on the form and choosing **New** from the menu that appears, or hitting **Ctrl + N** on your keyboard.

90 **Find** clears all the fields on the form, after which you can enter criteria into any of the form fields to find matches on the criteria. Once you have set the form to Find mode the form title will have [FIND] at the end of it (e.g. in the customer form the title will display **Customer [FIND]**). After entering find criteria, clicking **Find** again starts the search, and any records matching the criteria will be listed.

For example to search for all customers with the first name "John" in the Customers and Pets form, click Find, enter *John* into the customer "First Name" field, then click Find again. If you don't enter any search criteria, all customers will be displayed.

Other options for Find: right clicking on the form and choosing **Find** from the menu that appears, or hitting **Ctrl + F** on your keyboard.

#### **IEEE MAG**

**Save** adds a new record or a record that has been changed to the PetLinx database. Once saved, the form will be set to View mode and the form title will have [VIEW] at the end of it (e.g. after saving a customer the form title will display **Customer [VIEW]**).

Other options for Save: right clicking on the form and choosing **Save** from the menu that appears, or by hitting **Ctrl + S** or **Enter** on your keyboard.

**Undo Changes** cancels the changes you are making to a record, reverts to the previous record values and sets the form to View mode.

Other options for Undo Changes: right clicking on the form and choosing **Undo Changes** from the menu that appears, or by hitting **Ctrl + Z** on your keyboard.

× **Delete** removes the current record displayed in the form from the PetLinx database.

Other options for Delete: right clicking on the form and choosing **Delete** from the menu that appears, or by hitting **Ctrl + D** on your keyboard.

#### 险 **Close** closes the current form.

Other options for Close: right clicking on the form and choosing **Close** from the menu that appears, or by clicking the close button  $\times$  on the top right corner of the form heading.

 $\mathcal{F}_{\mathcal{F}}$ **Print** prints a copy of the current form to your default printer.

Other option for Print: right clicking on the form and choosing **Print** from the menu that appears.

# <span id="page-12-0"></span>5. Setting up daycare groups

There are a few areas you need to setup before you can start taking daycare bookings in PetLinx; the first being Daycare Groups. In PetLinx, Daycare Groups reflect how you organize the pets that book in for daycare sessions. For example, your business may book and group pets in by room (Front or Back Room), by pet size (Large, Medium, Small), or by cost (Luxury suite, Standard suite). The groups that you define are then displayed in the Daycare Calendar to help you schedule bookings.

Daycare groups are maintained in the Daycare Groups form, which you can open by clicking the **Daycare Groups (Ctrl + F5)** button.

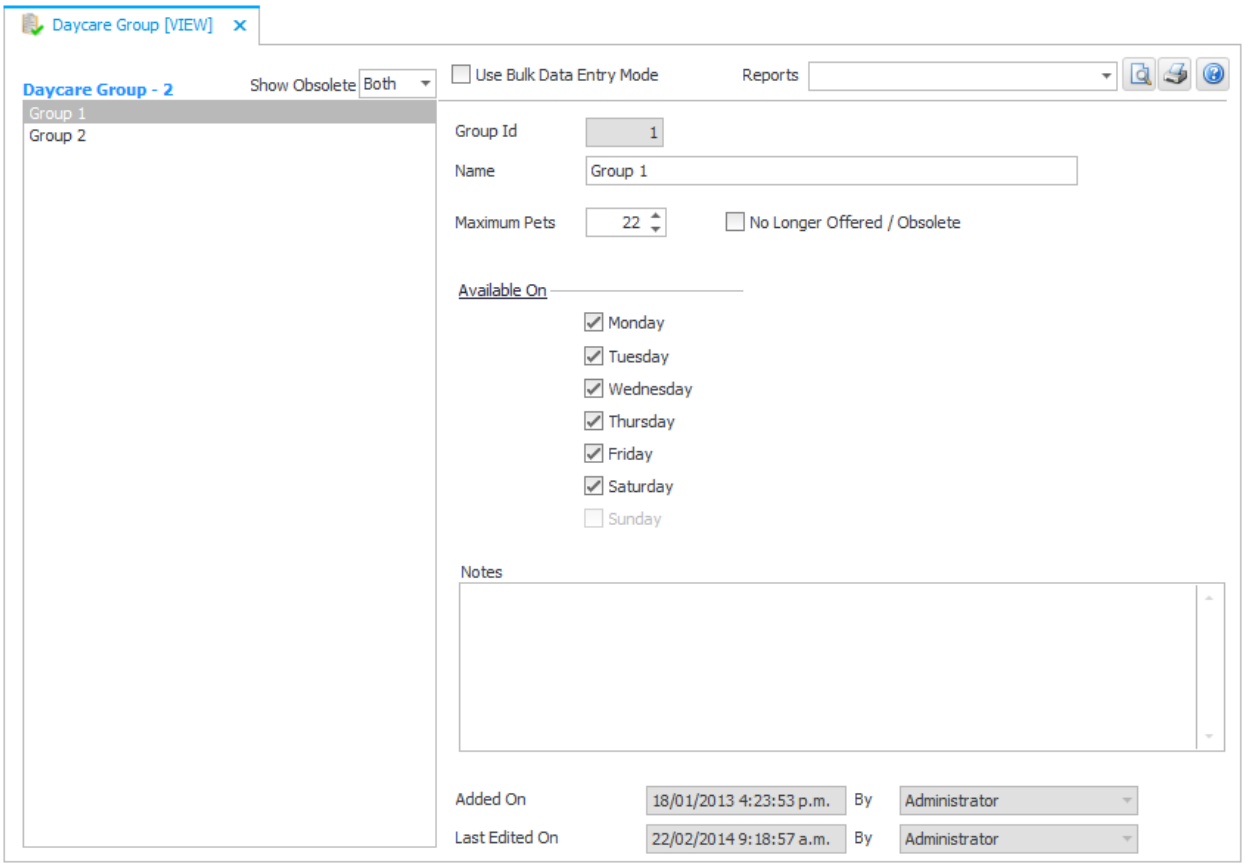

FIGURE 5.1 The Daycare Groups form, showing the sample groups

PetLinx comes with two sample daycare groups defined, "Group 1" and "Group 2". You can change these sample groups to something more relevant to your business by doing the following.

#### P E T L I N X 5 T U T O R I A L - D A Y C A R E

### Changing a daycare group

- 1. From the list on the left hand side of the form, click the name of the daycare group that you want to change. The fields relating to this group will be displayed.
- 2. Change the name in the Name field if required, and set the maximum number of pets that can be booked into the group per day (**Note:** Maximum Pets cannot be more than 22). Tick or untick the days that this group is available on.
- 3. To save the changes to the daycare group, click on the **Save** button, or hit **CTRL + S** or the **Enter** key on your keyboard.

You can add new daycare groups as follows.

### Adding a daycare group

- 1. Click on the **New i** ribbon button the Davcare Groups form title will change to "Daycare Group [NEW]".
- 2. Type in a name, set the maximum number of pets, and tick or untick the days that this group is available on.
- 3. To save the new daycare group, click on the **Save** button, or hit **CTRL + S** or the **Enter** key on your keyboard. - you will note the Daycare Groups form title will change to "Daycare Group [VIEW]".

Repeat the above process for each group you wish to add to PetLinx, and then close the Daycare Groups form by clicking the close button  $\boldsymbol{\times}$  on the top right corner of the form heading.

# <span id="page-14-0"></span>6. Setting up daycare session types and services

The next step is to set up the daycare sessions that your business offers, and any additional services - within PetLinx, services include activities, feeding, and medication that you provide to your customer's pets while they stay at your facility. These are done in the Services form, which you can open by clicking the **Services (F6)** button.

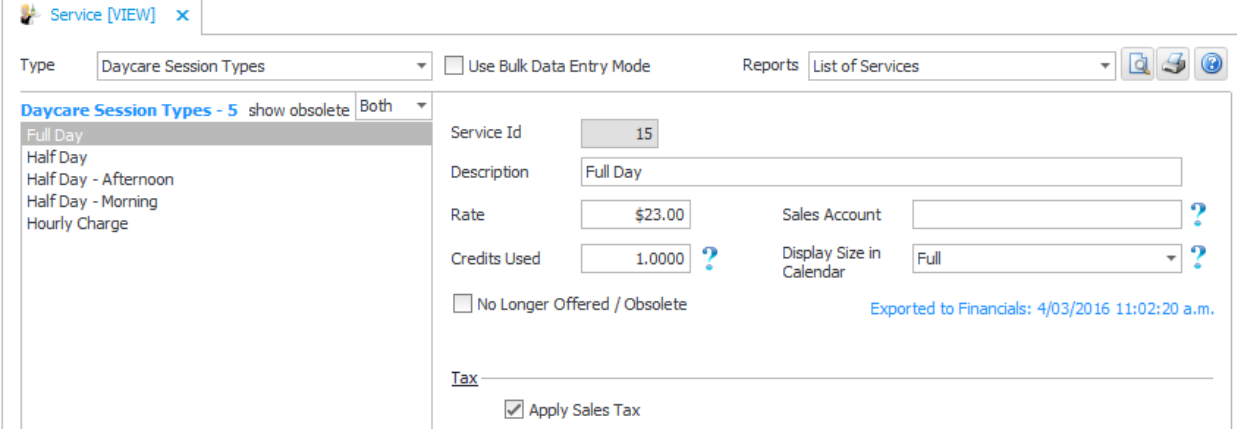

FIGURE 6.1 The Services form, showing daycare session types

Daycare Session are a special type of service that dictates the type of session provided and related charge of a booking, and is a required entry for each daycare booking. PetLinx comes with five session types defined already: **Full Day**, **Half Day**, **Half Day - Morning**, **Half Day - Afternoon** and **Hourly Charge**. You should change or delete the session types to reflect the type of sessions your business provides.

#### Changing a daycare session type

- 1. Change the Type field to "Daycare Session". The list of existing session types is listed.
- 2. From the list on the left hand side of the form, click the name of the session type that you want to change. The fields relating to this session type will be displayed.
- 3. Change the description of the session type if required and enter a rate the rate entered here is only a default and can be changed when you add this session type to an actual booking.
- 4. The Display Size in Calendar field controls the size of a booking using this session type and provides a quick way to identify the session type in the Daycare Calendar. Note two bookings with the Half Day (Morning) and Half Day (Afternoon) session types respectively will only occupy one space in the day's bookings, as it is assumed the morning booking will be checked out before the afternoon booking is checked in.

#### P E T L I N X 5 T U T O R I A L - D A Y C A R E

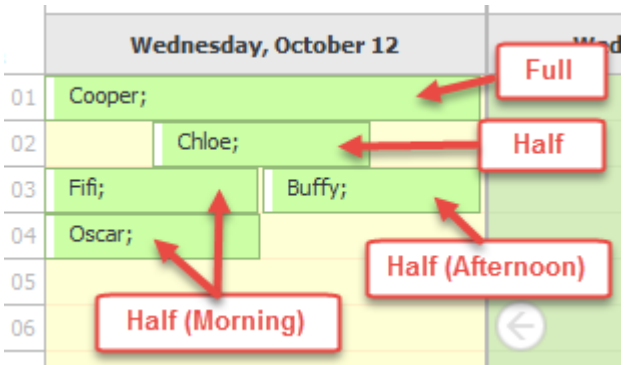

FIGURE 6.2 How the Display Size in Calendar field controls booking sizes in the Daycare Calendar.

5. To save the changes to the session type, click on the **Save button**, or hit **CTRL + S** or the **Enter** key on your keyboard.

Session types you do not offer can be deleted by clicking the session type name in the list then clicking the **Delete** X button.

There are a number of additional services that come pre-defined with PetLinx, these can be changed or deleted as required to suit your business or you can add new services.

#### Adding a service

- 1. Change the Type field to "Activities", "Daycare Services", "Feeding", or "Medications" as appropriate for the service you wish to add.
- 2. Click on the **New <b>T** ribbon button the Services form title will change to "Service [NEW]".
- 3. Type in the description of the service and a default rate the rate entered here is only a default and can be changed when you add this service to an actual booking.
- 4. To save the new service, click on the **Save** ribbon button or hit **CTRL** + **S** or the **Enter** key on your keyboard.

Repeat the above process for each service you provide, and then close the Services form.

# <span id="page-16-0"></span>7. Defining daycare rates

The rates you charge for daycare are maintained in the Daycare Rates form. The charge for a booking is calculated on a lookup of the *standard rates* via the daycare session type selected for a booking, then any applicable *rate variations* are applied to the rate to end up with the final rate to use. Rate variations vary your standard rates due to the number of pets in a booking. To open the Daycare Rates form, click the **Daycare Rates (Ctrl + F4)** button.

| <b>Et Daycare Rate [VIEW] X</b>                                           |                                                                                                    |         |                                                                   |
|---------------------------------------------------------------------------|----------------------------------------------------------------------------------------------------|---------|-------------------------------------------------------------------|
| Show Inactive Both<br><b>Daycare Rate - 2</b><br>$\overline{\phantom{a}}$ | Reports                                                                                                    |         | 0<br>$\mathbb{G}^{\mathbb{P}}$<br>IQ.<br>$\overline{\phantom{a}}$ |
| <b>Standard Rates</b><br>Multiple Pets: 2nd                               |                                                                                                    |         | Edit Session Types                                                |
|                                                                           | <b>Session Type</b>                                                                                                    | Rate    | <b>Credits Used</b>                                               |
|                                                                           | Full Day                                                                                                    | \$20.00 | 1.0000                                                            |
|                                                                           | <b>Half Day</b>                                                                                                    | \$10.00 | 0.5000                                                            |
|                                                                           | Hourly Charge                                                                                                    | \$2.00  | 0.1250                                                            |
|                                                                           |                                                                                                    |         |                                                                   |
|                                                                           | Click New to add a variation to the standard rates based on the number of pets in a booking.                                            |         |                                                                   |
|                                                                           | The Credits Used amount is only utilized by bookings paid by a prepaid credit, where the prepaid credit's Session Type is set to "All". |         |                                                                   |

FIGURE 7.1 The Daycare Rates form, showing the Standard Rates

#### Defining standard rates

- 1. Click the "Standard Rates" entry in the list on the left hand side of the form.
- 2. In the grid Rate column, enter the rate for each session type. The Credits Used column is used when you create a prepaid credit that can be used by any session type, and details how many credits to use for each session type. For example if you have a prepaid credit with 10 credits, it could be used by 10 full day sessions or 20 half day sessions. So you would set Credits Used to "1" for the full day session and "0.5" for the half day session.
- 3. Click on the **Save b**utton or hit **CTRL + S** to save the standard rates.

Once your standard rates have been defined, you should add any rate variations you require.

#### P E T L I N X 5 T U T O R I A L - D A Y C A R E

| <b>Standard Rates</b><br>Multiple Pets: 2nd | Rate Variation Type |    |                          |                 |                                                                          |                                      |          |
|---------------------------------------------|---------------------|----|--------------------------|-----------------|--------------------------------------------------------------------------|--------------------------------------|----------|
|                                             |                     |    | Multiple Pets in Booking |                 |                                                                          | $\overline{\phantom{a}}$ Is Inactive |          |
|                                             |                     |    | For the 2nd              |                 | $\mathbf{r}$ pet sharing a booking $\Box$ And all pets above this number |                                      |          |
|                                             |                     |    | <b>Session Type</b>      | Old Rate Change |                                                                          | Amount                               | New Rate |
|                                             |                     | Þ. | Full Day                 |                 | $$20.00$ Decrease By                                                     | $1.00$ \$                            | \$19.00  |
|                                             |                     |    | <b>Half Day</b>          |                 | $$10.00$ Decrease By                                                     | $0.50$ \$                            | \$9.50   |
|                                             |                     |    | Hourly Charge            | \$2.00 None     |                                                                          | $0.00$ \$                            | \$2.00   |

FIGURE 7.2 The Daycare Rates form, showing a "multiple pets" rate variation

#### Adding a rate variation

- 1. Click on the **New <b>h** ribbon button the Daycare Rates form title will change to "Daycare Rate [NEW]".
- 2. Choose the rate variation type:
	- *Multiple Pets in Booking*: this applies to bookings containing more than one pet from the same owner. Choose the number of the pet within the booking (i.e. the 2nd pet will be the second pet selected in the booking) that the variation will be applied to. Tick "And all pets above this number" if the variation you enter will apply to all subsequent pets in the booking as well, e.g. if the variation is being defined for the 2nd pet and this field is ticked, it will also apply to the 3rd, 4th, 5th, etc. pet in a booking.
- 3. For each session type shown in the grid, you can choose to increase or decrease the standard rate. Enter the amount of the increase/decrease and whether it is a monetary value or a percentage. The new rate that will be applied is shown in the "New Rate" column.
- 4. Click on the **Save** button or hit **CTRL + S** to save the standard rates.

Repeat the above process for each rate variation you wish to add, then close the Daycare Rates form by clicking the close button  $\times$  on the top right corner of the form heading.

# <span id="page-18-0"></span>8. Setting up prepaid credits

Prepaid Credits in PetLinx are used if your business offers the ability for customers to prepay for a certain number of daycare bookings or for an unlimited number of bookings within a fixed period of time. The range of Prepaid Credits you offer first needs to be defined in the Prepaid Credits form, which you can open by clicking the **Prepaid Credits (F10)** button.

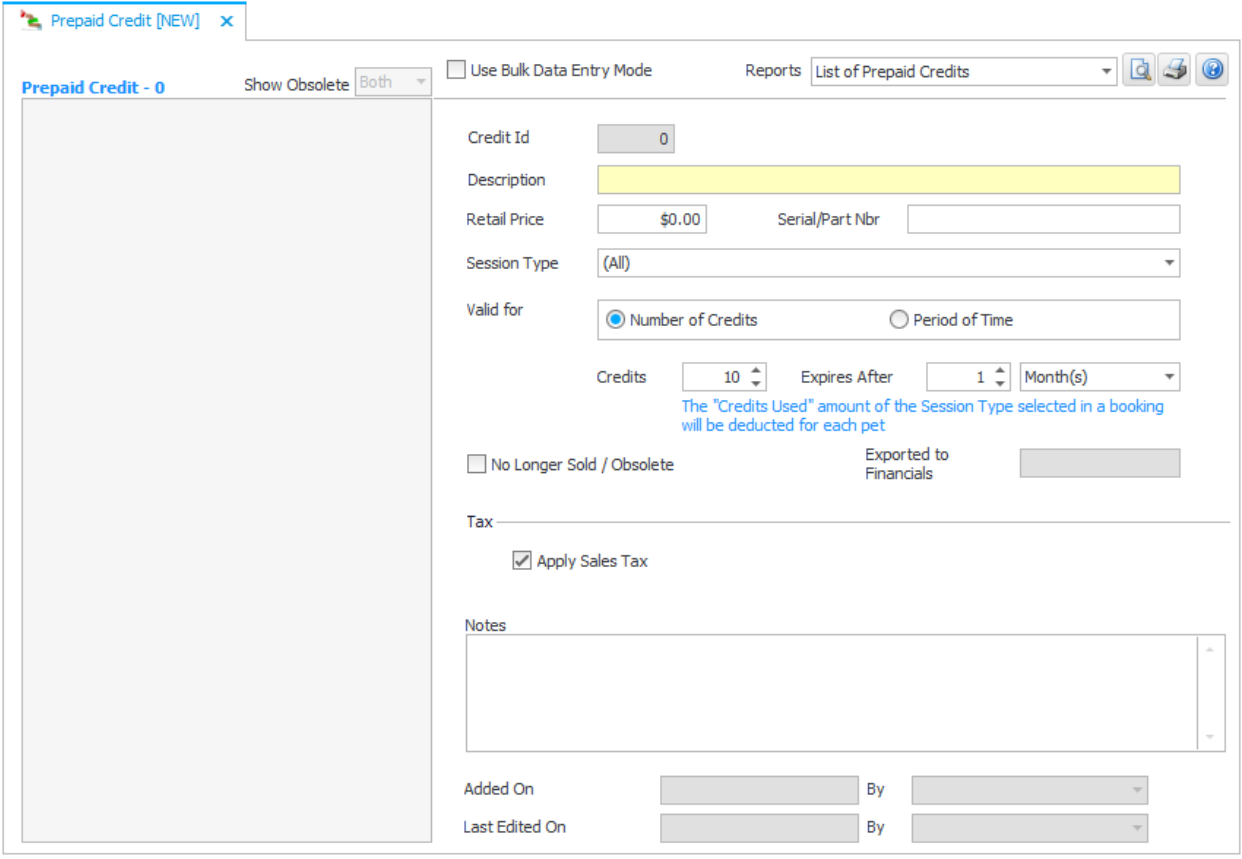

FIGURE 8.1 The Prepaid Credits form

#### Adding a prepaid credit

- 1. Click on the **New**  $\Box$  ribbon button the Prepaid Credit form title will change to "Prepaid Credit [NEW]".
- 2. Type in the description of the prepaid credit and the retail price the price entered here is only a default and can be changed when a customer purchases the prepaid credit.
- 3. Choose the session type that the prepaid credit will be used for, if applicable. If you select a session type then only bookings with that session type can use the prepaid credit. With a session type specified, one credit will be used by each pet in a booking. If you leave session type as "(All)", then the number of credits used is based on the session type selected for a booking.

#### PETLINX 5 TUTORIAL - DAYCARE

- 4. Tick "Number of Credits" or "Period of Time" as appropriate for the prepaid credit you are adding. The Number of Credits option allows a *fixed number* of credits, with any unused credits expiring after the "Expires After" period has elapsed from the purchase date. The Period of Time option allows *unlimited* bookings until the defined "Time" period has elapsed from the purchase date.
- 5. To save the new prepaid credit, click on the **Save** ribbon button or hit **CTRL** + **S** or the **Enter** key on your keyboard.

Repeat the above process for each prepaid credit you provide, and then close the Prepaid Credits form. How to assign a prepaid credit to a customer is covered in chapter 12 of this tutorial, "Creating an invoice".

### <span id="page-20-0"></span>9. Adding a new customer

You're now ready to add your first customer using the Customers and Pets form. This form was opened automatically when you started PetLinx and is where you maintain your customers, the customer's pets, the pet's bookings, and customer's invoices and payments.

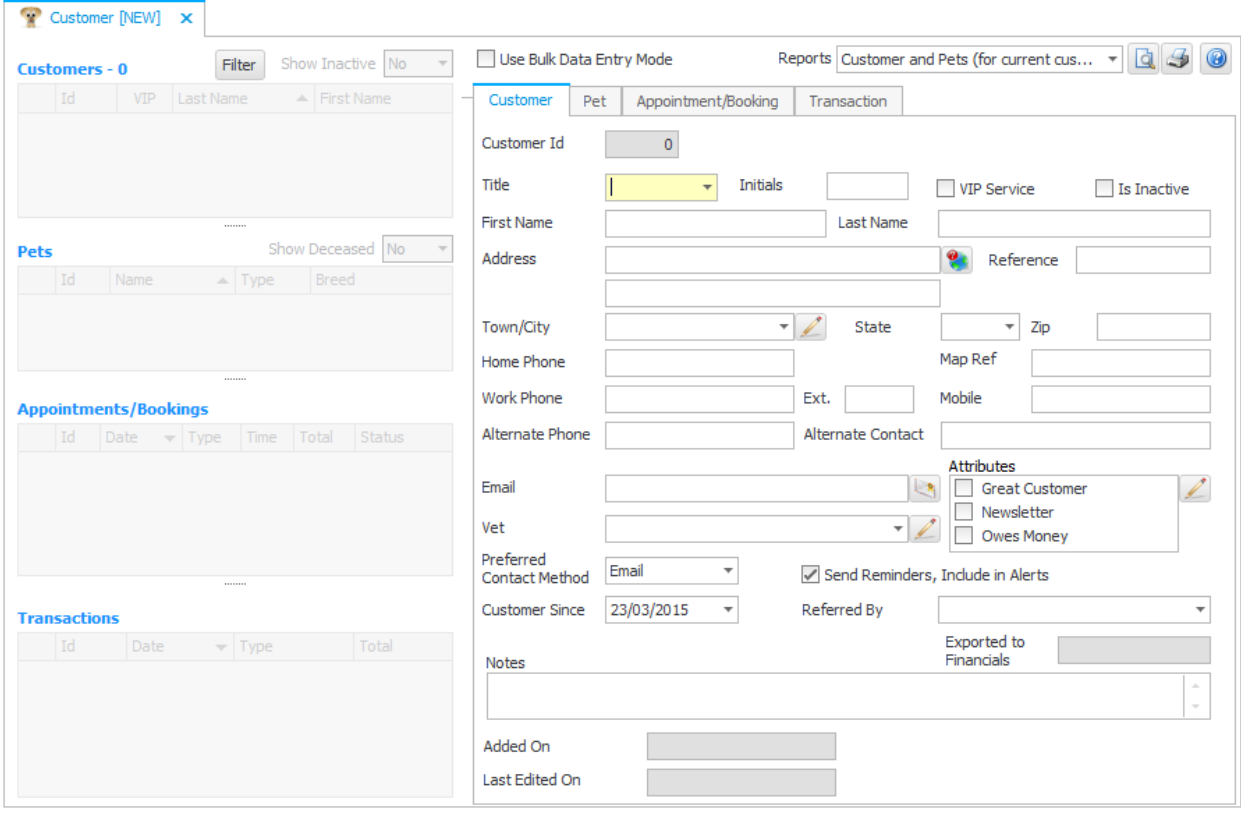

FIGURE 9.1 The Customers and Pets form, showing the fields on the Customer tab

This form may look a bit complex at first but after a little practice should become easy to use. The left hand side of the form contains a number of grids. The data displayed in the grids relates to the customer highlighted in the "Customers" grid – the "Pets" grid will display all pets belonging to the customer, the "Appointments/Bookings" grid displays the daycare bookings (and other appointments/bookings if you are using the grooming or boarding modules) for the highlighted pet, and the "Transactions" grid will display the customer's invoices and payments.

The data displayed in each of the grids represents only a portion of the data entered. The complete set of data for each grid is contained in a series of tabs that occupy the rest of the form. To view the complete set of data for a particular grid entry, click on the grid row (e.g. to view the details of a pet, click on the relevant row in the "Pet" grid). You can also click on the individual tabs to display the data relating to the currently highlighted grid rows (e.g. click on the "Transaction" tab to view the data relating to the highlighted row in the "Transactions" grid).

#### P E T L I N X 5 T U T O R I A L - D A Y C A R E

To add a new customer

- 1. Ensure you are viewing the customer fields by clicking on the "Customer" tab.
- 2. Click on the **New**  $\Box$  ribbon button the form title will change to "Customer [NEW]".
- 3. Fill out the name, address, various phone fields, and email as appropriate.

### <span id="page-21-0"></span>**Defining attributes**

Customers and pets in PetLinx each have an Attributes list. Attributes can be used to record important characteristics about a customer or pet, for example you may want to know if a certain customer often doesn't show up for appointments, or if a pet bites or has medical problems. Once you have defined the attributes you wish to record, you simply tick the attributes that apply to each customer or pet.

To define attributes, click the Edit  $\mathbb Z$  button to the right of the Attributes list to open the Data Lists pop-up form. The Data Lists form is used to maintain the list of entries used in most of the drop-downs in PetLinx.

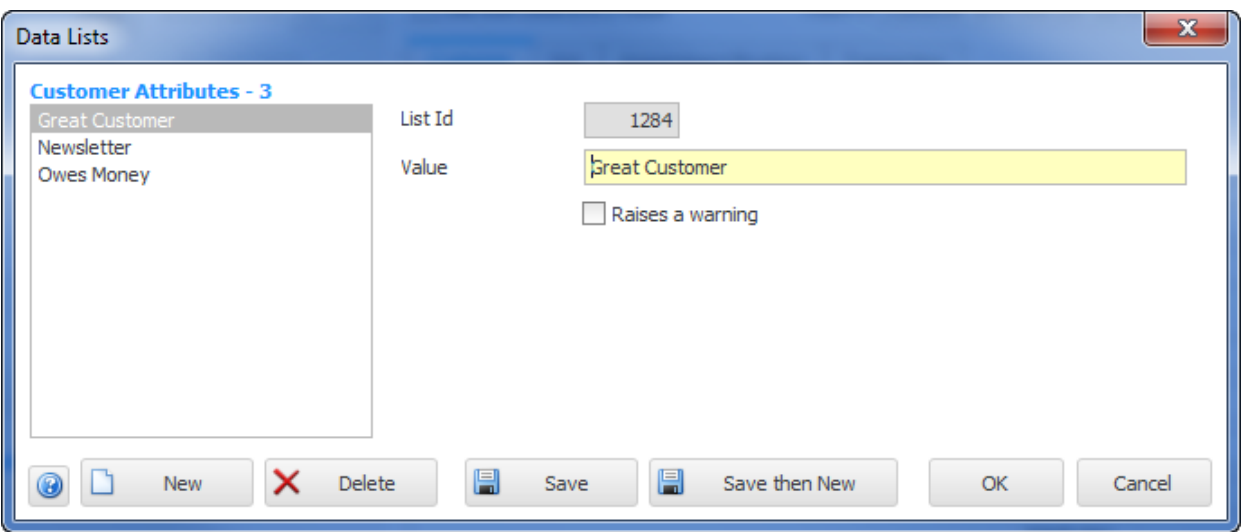

FIGURE 9.3 The Data Lists pop-up form, with Customer Attributes showing

Click the **New** form button to begin adding a new attribute. Enter the attribute name and tick "Raises a warning" if you want to be alerted to customers with this attribute when creating a new grooming appointment. Click on the **Save** form button when finished. You can also modify existing attributes by changing the name and saving them.

**Tip**: Opening the Data Lists form by clicking the **Data Lists (F9)** button in the PetLinx Bar allows you to edit all the different types of data lists used throughout PetLinx.

Finally click on the OK button to close the form and return to the Customers and Pets form. You will notice that the Attributes list has been updated with your changes. Tick the attributes that will apply to this customer.

To save the new customer entry, click on the **Save a** ribbon button. You will notice that the customer's name appears in the Customer grid in the left hand side of the Customers and Pets form.

**Tip**: You can also add a new customer when creating a new booking in the Daycare Calendar form.

P E T L I N X 5 T U T O R I A L - D A Y C A R E

### <span id="page-23-0"></span>**10.** Adding a new pet

Now that you've added your first customer, you're ready to add a pet that belongs to the customer. To do this, you need to bring the fields on the Pet tab into view by clicking on the tab labelled "Pet" or by clicking on the Pet grid. Then click on the **New T** ribbon button to start adding the pet.

Enter the name of the pet, and then move onto the "Type" field. If you choose "Cat" from this field then the "Breed" drop-down will contain a list of cat breeds, likewise choosing "Dog" will fill the "Breed" with a list of dog breeds. The other fields on this tab should be filled out where applicable.

### <span id="page-23-1"></span>**Adding a new vet**

If you know the vet that this pet uses, then you can add this vet to the Vet drop-down. Click the Edit  $\mathbb Z$  button to the right of the Vet drop-down to open the Business Contacts form. The Business Contacts form is used to store address and contact details of non-customer companies and contacts of your business.

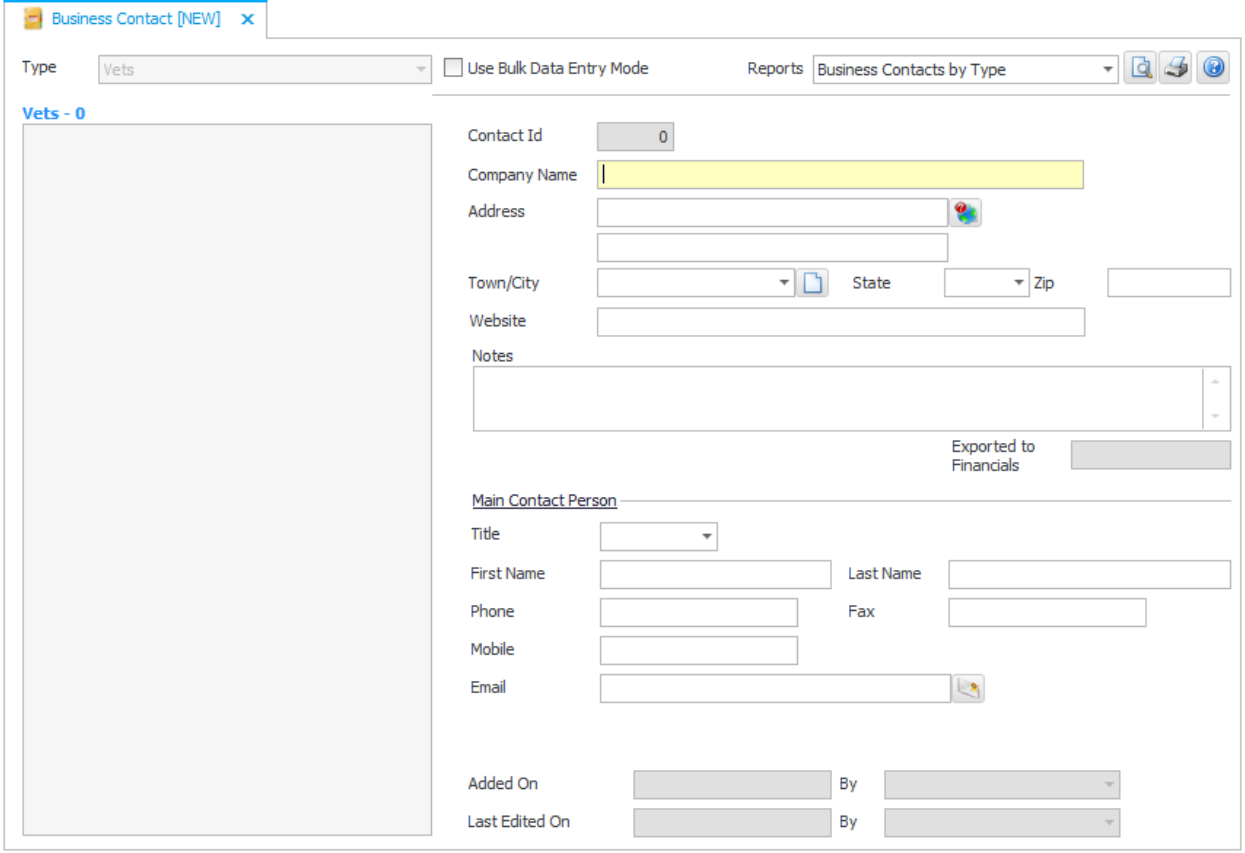

FIGURE 9.2 The Business Contacts form

Enter the vet's name into the Company Name field, complete the rest of the fields as required, then click on the **Save <b>F** ribbon button to save the vet entry. Finally click on the

#### P E T L I N X 5 T U T O R I A L - D A Y C A R E

close button  $\boldsymbol{\times}$  on the top right corner of the Business Contacts form heading to close the form and return to the Customers and Pets form. You will notice that the vet you entered now appears in the Vet drop-down on the Customers and Pets form.

When you have finished entering the pet's details, click on the **Save Fi** ribbon button. You will notice that the pet's name appears in the Pet grid in the left hand side of the Customers and Pets form. Whenever you select the customer in the Customer grid again, PetLinx will display the pet record you just added in the Pet grid below it.

A second pet can be easily added to the same customer by repeating the steps above.

### <span id="page-24-0"></span>**Adding pet photos**

If you have taken photos of the pet and have them stored on your computer or network, you can link these to the pet's details by clicking the "+" button below the photo field (where it says "Click + button to add a photo"). This will open a file open window where you can select a photo file. You can repeat this step to add as many photos of the pet as you wish. You can enter a caption for each photo by clicking the Key button  $\sqrt{r}$ .

Use the VCR buttons  $\left|\begin{array}{ccc} 1 & 0 & 0 \\ 0 & 0 & 1 \end{array}\right|$  to cycle through the photos you have added of the pet.

### <span id="page-24-1"></span>**Adding pet vaccination information**

You can also store any vaccination information to do with the pet. To do this, go to the Vaccinations grid and tick the vaccinations that have been applied to the pet. The date the vaccination was applied defaults to today's date, and can be changed if required. The Expires date will default to a future date depending on the lifetime of the vaccination.

The vaccination types can be changed by clicking the Edit  $\mathbb Z$  button above the Vaccinations grid, which opens the Data Lists pop-up form. Here for each vaccination type you can add or change the name, the type of pet it is for, the length of time the vaccination lasts for, and whether it is compulsory for pets using your business to have this vaccination or not.

# <span id="page-25-0"></span>11.Making a daycare booking

We will now make a daycare booking for the customer and pet we have added. This can also be done in the Appointment/Booking tab of the Customers and Pets form, or by using the Daycare Calendar form, which we will use for this example.

To open the Daycare Calendar form, click the **Daycare Calendar (Ctrl + D)** button. The Daycare Calendar form gives you an easy method of tracking and maintaining your bookings for any given day. It has its own ribbon along the top of the form which enables you to manage your bookings, and to change how you view the bookings.

| Calendar - Daycare X<br>$\overline{\partial}$                                                                                                    |          |                          |                                          |       |               |       |                   |       |               |       |               |                          |                                                           |        |
|----------------------------------------------------------------------------------------------------|----------|--------------------------|------------------------------------------|-------|---------------|-------|-------------------|-------|---------------|-------|---------------|--------------------------|-----------------------------------------------------------|--------|
| $\odot$ 2014 $\odot$<br>$\odot$ November $\odot$                                                                                                    | Legend   | $\overline{\phantom{a}}$ | Reports  Booking List (for selected day) |       |               |       |                   |       |               |       |               | $\overline{\phantom{a}}$ | $\begin{array}{c} \hline \text{d} & \text{f} \end{array}$ | 0      |
| E<br>s<br>T.<br>w<br>- S<br>м<br>т<br>44<br>28 29 30<br>$\overline{2}$<br>27<br>$\mathbf{1}$<br>31<br>45<br>3<br>5<br>6<br>7<br>8<br>9<br>4<br>46<br>11 12 13 14 15 16<br>10<br>47<br>17 18 19 20 21 22 23 |          | <b>Group 1</b>           |                                          |       |               |       | <b>Group 2</b>    |       |               |       |               |                          |                                                           |        |
| 48<br>24 25 26 27 28 29 30<br>49<br>2 3 4 5 6 7                                                                                                    | Spaces   | 11/10                    | <b>Tue 11</b>                            | 11/12 | <b>Thu 13</b> | 11/14 | <b>Sat 15</b>     | 11/10 | <b>Tue 11</b> | 11/12 | <b>Thu 13</b> | 11/14                    | <b>Sat 15</b>                                             |        |
| Today                                                                                                    | 01       |                          |                                          |       |               |       |                   |       |               |       |               |                          |                                                           |        |
|                                                                                                    | 02       |                          |                                          |       |               |       |                   |       |               |       |               |                          |                                                           |        |
| $-$ View Options                                                                                                    | 03       |                          |                                          |       |               |       |                   |       |               |       |               |                          |                                                           |        |
| Display<br><b>Customer and Pets</b>                                                                                                    | 04<br>05 | €                        |                                          |       |               |       | $\leftrightarrow$ | $\in$ |               |       |               |                          | $(\Rightarrow$                                            |        |
| (A  )<br>Group                                                                                                    | 06       |                          |                                          |       |               |       |                   |       |               |       |               |                          |                                                           |        |
| Group By                                                                                                    | 07       |                          |                                          |       |               |       |                   |       |               |       |               |                          |                                                           |        |
| Group<br>◯ Date                                                                                                    | 08       |                          |                                          |       |               |       |                   |       |               |       |               |                          |                                                           |        |
| Bold Dates with Bookings                                                                                                    | 09       |                          |                                          |       |               |       |                   |       |               |       |               |                          |                                                           |        |
| Day's Notes for 10/11/2014                                                                                                    | 10       |                          |                                          |       |               |       |                   |       |               |       |               |                          |                                                           |        |
| $\blacksquare$                                                                                                    | 11       |                          |                                          |       |               |       |                   |       |               |       |               |                          |                                                           |        |
|                                                                                                    | 12       |                          |                                          |       |               |       |                   |       |               |       |               |                          |                                                           |        |
|                                                                                                    | 13       |                          |                                          |       |               |       |                   |       |               |       |               |                          |                                                           |        |
|                                                                                                    | 14       |                          |                                          |       |               |       |                   |       |               |       | 44 <br>$+4$   | $\rightarrow$<br>Þ.      | $H H + -$                                                 | $\tau$ |
|                                                                                                    |          |                          |                                          |       |               |       |                   |       |               |       |               |                          |                                                           |        |

FIGURE 11.1 The Daycare Calendar form, set up with two some sample daycare groups

#### **Adding a new daycare booking**

- 1. To make a new booking, first click on the required day in the month view (in the top left corner) to view bookings on that day.
- 2. In the grid, click in the column of the daycare group that you want to put the booking in, then click on the **New <b>F** ribbon button. The Daycare Booking form will appear. The "Date" and "Group" fields will already be set – these can be changed if you wish. Select the Session Type of the booking from Full Day, Half Day or Hourly Charge.

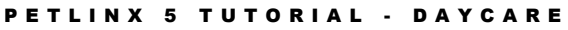

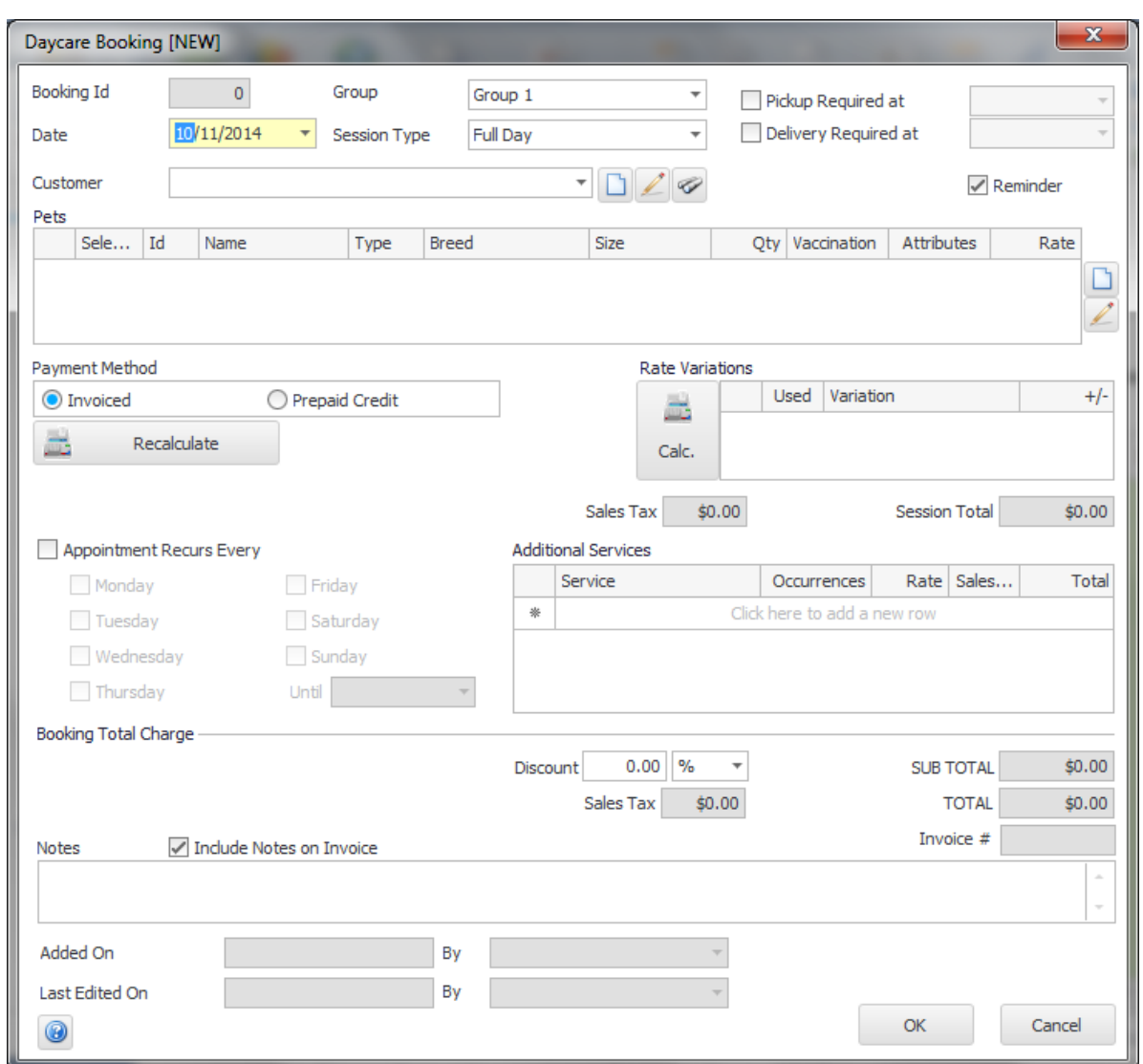

FIGURE 11.2 The Daycare Booking form

- 3. Select the customer, and the "Pets" grid will be populated with the selected customer's pets - tick the pets that the booking is for. The Pets grid will display the rate being charged for each pet, based on the session type selected. You can override these rates if required and also the quantity (e.g. if making a 4 hour booking, the "Session Type" would be Hourly Charge and you would change the "Qty" column to 4).
- 4. Leave "Payment Method" as Invoiced for now once the customer has purchased a prepaid credit you can change this option to Prepaid Credit, and select the credit to be used. Please see the next chapter "Creating an Invoice" for information on having a customer purchase prepaid credits.
- 5. If you have defined daycare rate variations, they will be checked to see if they apply to this particular booking. If so, they will be displayed in the Rate Variations grid and the "Session Total" amount will be re-calculated. Unticking in the "Used" column of a rate variation will prevent it being applied to the booking.
- 6. You can set the booking to recur every week by ticking "Recurs" and ticking the days to recur on, and optionally specify an end date to stop the recurrence on.

Adjusting the number in the "Weeks" field makes the recurrence every 2, 3, 4 weeks as specified.

7. To select additional services for the booking, choose the service from the Service drop-down, and change the number of occurrences and rate if required. Move off the row in the Services grid to add it to the booking. You can add as many additional services to the booking as you wish.

When finished, click "OK" to add the new booking - if you configured PetLinx to send confirmations in the System Options – Daycare tab, a confirmation of the booking will be sent to the customer at this point. You will notice the booking has been added to the calendar and is green which identifies it as a "Future Booking", meaning it hasn't been completed yet. You can add new bookings into each group per day until all the spaces for the group are full.

Next we'll assume that the pet(s) that the booking is for have been brought in, so we'll set the booking to "Checked In" within PetLinx.

### <span id="page-27-0"></span>**Checking In a booking**

To check in a daycare pet, click on the booking in the Daycare Calendar form then click the **Status** drop-down in the ribbon and choose "Checked In". This changes the booking status to "Checked In", and the color of the booking changes to yellow to signify this.

### <span id="page-27-1"></span>**Completing a booking**

Once a pet's booking has been completed, you can then set it to completed within PetLinx.

To complete a booking, click on the booking in the Daycare Calendar form then click the **Status** drop-down in the ribbon and choose "Checked Out and Completed". This changes the booking status to "Checked Out and Completed", and the color of the booking changes to white to signify this.

**Note:** If the booking you are completing is being paid for by a prepaid credit, the required number of credits would be deducted at this point.

# <span id="page-28-0"></span>12.Creating an invoice

When a customer pays you for one or more completed daycare bookings, or purchases products or prepaid credits from your business, you can create and print an invoice to give to the customer.

Invoices can be created in the Transaction tab of the Customers and Pets form, but to invoice a completed grooming appointment it is easiest to do it directly in the Grooming Calendar – simply click the appointment to be invoiced, then click on the **Create Invoice**  ribbon button to open a new blank invoice. The invoice number will be allocated and the date will default to today's date, which can be changed. You can also set the name of the employee who served the customer, in the "Served By" drop-down.

The booking you had selected in the calendar will be ticked, and you can also add other bookings to the invoice by ticking each booking in the "Appointments/Bookings Included" section. They will appear shaded yellow when selected for the invoice, and the invoice total will be updated accordingly.

Prepaid Credits and Products (as defined in the Products form) can also be added to the invoice at this stage. Select the item to add from the Description drop-down in the "Retail Sales", and change the quantity and retail price if required. Once the invoice is saved, any prepaid credits purchased become available for use in the customer's daycare bookings. You can view a list of all prepaid credits purchased by a customer, by clicking the **Prepaid Credits** button on the Customer tab.

If the customer had an outstanding balance you could add this into the invoice total by ticking "Include Current Balance" – the customer's current balance is shown at the top of the Invoice/Payment tab. You can also enter the amount of any tips at this stage.

To enter details of a payment from the customer, select the Payment Method, enter a reference number (e.g. credit card authorization number) if required, and enter the amount of the payment. You can enter details of a second payment by ticking "Split Payment", and link existing payments to the invoice by clicking "Select Linked Payments". If the total payment amount is more than the invoice total, then the "Change" field will display the difference that should be returned to the customer. If the customer doesn't receive this amount, tick "Add Change to Balance" to have it added to their current balance.

When you have completed the invoice click **Save** and if you wish to print a copy for the customer, click on the **Print** button.

Payments by the customer can also be entered into the Transaction tab, by selecting "Payment" instead of "Invoice" in the "Type" field when adding a new record.

**Tip:** Invoices and payments can be printed using a receipt printer, you can use a barcode scanner to quickly add products to an invoice, you can configure a cash drawer to be opened when an invoice is printed, and you can process payments with a merchant account. See the **Using POS Hardware and Features** topic in the help file (the **Help Topics**  $\bullet$  ribbon button) for further information on these.

# <span id="page-29-0"></span>13. Other things you can do in PetLinx

This completes the PetLinx tutorial. There are other areas in PetLinx that are not covered in this tutorial, including:

- **Reports:** There are many reports available in PetLinx. The **Reporting Center (F3)** form allows you to print or preview on screen any of the reports using a wide set of criteria. Most of the forms in PetLinx allow you to print or preview reports that relate to them (e.g. when viewing the Pet tab in the Customers and Pets form, you can print a list of pets sorted alphabetically, or a list of pets grouped by breed). You can even make your own custom versions of the PetLinx reports, using the "Reports Setup" tab.
- **EXECT:** Alerts: Alerts are a proactive reminder service to you to let you know to remind customers of their bookings, send a pet a happy birthday postcard, or remind a customer their pet's vaccination is about to expire. If any alerts are awaiting action, the Alerts form will automatically open when you start PetLinx from where you can print a report, create letters, send bulk emails, or text/voice messages relating to the alert. You can also open the Alerts form using the **Alerts (F4)** button.
- **· Products:** If your business sells retail products to customers, then your product range can be defined using the **Products (F7)** form. Products can be added to customer invoices in the Transaction tab of the Customers and Pets form.
- **Employees:** Any employees your business has are recorded in the **Employees (F8)** form. If using the Grooming module, this is also where employees can be set up as groomers. Login details for the Network edition of PetLinx are also defined here.
- **Emails and SMS:** You can create colorful, professional HTML letters and send bulk emails to your customers using letter templates that you create in the **Letter Editor (Ctrl + L)** form. You can also create messages to send via text and voice message using this form. To do a mailout using the letter templates, you use the Mailouts tab of the Reporting Center form and they are also used when sending letters, emails, or text/voice messages from the Alerts form.

We have created some sample letters for each of the different letter types you can create, you will see these when choosing the Open ribbon option in the Letter Editor.

**Online Portal (BookMy.Pet):** The Online Portal at BookMy.Pet is a simple to use, mobile friendly website enabling your customers to enter details of their pets and their own contact information, and make new booking requests. Changes made by the customer at the BookMy.Pet website sync with your PetLinx database, reducing the time you currently spend keeping customer and pet records up to date. Booking requests display at the top of the PetLinx calendars from which you can review, then accept or decline them. BookMy.Pet is very easy for your customers to use and as it's your actual schedule that is presented to them, you'll be able to fill those gaps in your calendar yet prevent being overbooked!

The Online Portal cannot be trailed during the PetLinx trial period, however if you sign up with PetLinx you will then receive 30 days free use of the Online Portal. After the 30 day trial period a subscription is required to continue to use it. To find out further information please see [www.petlinx.com](http://www.petlinx.com/) or email us at [sales@petlinx.com.](mailto:sales@petlinx.com)

- **Export to QuickBooks:** If you use QuickBooks in your business, you can transfer your customers, vendors, products, services, prepaid credits, and transactions from PetLinx into QuickBooks whenever you require - just go into the QuickBooks Export tab in the Reporting Center form.
- **Printing Collars:** The Collar Printing module allows you to print temporary, hardwearing pet identification collars directly from PetLinx, using the information entered for the pet. These collars enable you and your staff to positively identify each pet, and if the pet escapes your premises the contact information on the collar ensures the pet can be quickly identified and returned.

To print collars from PetLinx requires purchase of the Collar Printing module and PetDetect printer system, both of which can be purchased directly from our website. Please see the "Pricing - Hardware" page a[t www.petlinx.com](http://www.petlinx.com/) for more information.

**Help:** An extensive help system has been created which explains how to use every feature of PetLinx in detail. Help can be displayed by clicking the **Help Topics** ribbon button, or by hitting the F1 key. Each form in PetLinx also has a Help button

which will be either in the bottom left or top right corner of the form, clicking this will take you directly to the relevant section of the help system. Use the help system if you get stuck when trying to accomplish a certain task. If you're still stuck after consulting help, then please use one of our support options.

**Technical Support:** Any errors that may occur whilst using PetLinx are recorded. It is recommended that you let the PetLinx technical support team know of these errors by sending a support request, accessed through the **Technical Support** ribbon button. This will enable the technical support team to work towards a speedy resolution to your problem.

For tutorials on using the other modules, please see under the **Tutorials** ribbon option (you will see options for these if you have selected multiple modules to be used in PetLinx) or via the **Start / Programs / PetLinx 5** Windows menu option.

Thank you for your interest in our product. We hope you enjoy using PetLinx, and we look forward to receiving any questions, comments or suggestions you may have. Contact information is listed in the help system or on our website, **www.petlinx.com**.

### <span id="page-31-0"></span>14.Setting system options

A full list of System Options settings and their purpose are explained here. System Options are accessed by choosing the **System Options (F5)** button on the PetLinx Bar. For information on the Grooming and Boarding tabs, please read the relevant tutorial. *(Users of the Network edition who do not have the Administrator security level will not have all of the tabs mentioned below).*

#### **The Business Details tab**

The details you enter here will appear on your invoices so make sure all of the fields on this screen are completed with the correct details. **Please Note:** the country you choose controls the formatting of addresses and other information throughout PetLinx, so please ensure you set this correctly.

If you have your business logo stored as an image file on your computer, you can upload it into PetLinx by clicking the logo **Upload** button. The logo will then be displayed in invoices and receipts, as well as in the Online Portal (the Online portal is a website that enables customers to maintain their details and their pet's details themselves, and request new bookings with you; please see [www.petlinx.com](http://www.petlinx.com/) or email us at [sales@petlinx.com](mailto:sales@petlinx.com) for more information on the Online Portal).

A Terms and Conditions document can also be uploaded into PetLinx, which is presented in the Online Portal for new customers to agree to as part of their registration. The Terms and Conditions document must be a plain text file (.txt format).

#### **The Backup tab**

This tab provides you with information on when the last full backup of the PetLinx database was done (the first time you run PetLinx this will be set to a default value), using the PetLinx Backup and Restore program. This program can be opened via the Windows **Start / Programs / PetLinx 5 / Backup and Restore** menu option or from the shortcut labeled **PetLinx 5 Backup and Restore** on your computer desktop. To keep your database safe and secure, you should perform regular backups of the PetLinx database using this program and store the backups on a USB drive or some other storage device away from your business premises.

You can also control aspects of the AutoBackup feature in the Backup tab. When enabled, AutoBackup will make copies of your database while you work, which are stored in the AutoBackup folder. By default this folder is set to c:\program files (x86)\petlinx4\AutoBackup, but can be changed to any valid folder.

**Tip**: If you use a cloud storage facility such as Dropbox, you can select your DropBox folder as the AutoBackup path to have PetLinx backup to the cloud as you work.

You can change how often AutoBackup runs by changing the "Run AutoBackup Every" fields. The "Keep AutoBackup files for up to" fields dictate how long the AutoBackup backup files are stored before they are deleted from the AutoBackup folder.

#### **The Daycare tab**

This tab contains information specifically for daycare.

- Indicate the days your business is open on by ticking or unticking each day as appropriate.
- "Default Session Type" is the type of session that new bookings will be initially set to.
- "Create Recurring Bookings…" dictates how far into the future PetLinx will create new recurring bookings.
- To restrict bookings to only pets of a certain type (i.e. dogs), ensure "Restrict bookings to pet type" is ticked and a pet type selected. If unticked, all pet types (both dogs and cats) will be available to add to a booking.
- The "Confirmation Letters" section enables you to have a confirmation sent automatically to the customer after you create a new appointment, or change the date or time of an existing appointment. You can choose to have a confirmation emailed, sent by SMS (requires a SMS account, see "The Email and SMS tab" section below), or printed. Click the "Choose Letter" buttons to specify the letter to use, you can choose the same letter for new and changed bookings or have a different letter for each (letters can be created in the Letter Editor). Alternatively you can base the type of confirmation to send on the customer's "Preferred Contact Method" field, in which case you will be prompted to select the letter each time. If sending by email you should also enter the subject to be used in the emails.

#### **The Email and SMS tab**

If you wish to send letter and reminder emails and/or text and voice messages from within PetLinx, then this section must be completed.

*For users of the Network edition of PetLinx, please note that the changes that you make in this screen will only affect your logon.* 

- Email Display Name" should be your name as you want it to appear to the recipients of your email, and "Email Address" of course is your email address.
- "SMTP Server Name", "Port", "User Name", "Password", and "Enable SSL/TLS" are needed for PetLinx to connect to your email system to send the emails; if you are unsure what to enter in here, make them the same as the settings in your email application (i.e. Outlook, Eudora) or contact your ISP (Internet Service Provider) for help. Once you have entered your settings, click "Send Test Email" to have PetLinx attempt to send an email to yourself.

To send text and voice messages you first need to create an account with our SMS partners, Esendex. You can find out further information about Esendex including their pricing in your area by going to [www.esendex.com.](http://www.esendex.com/) When you are ready to setup an

#### P E T L I N X 5 T U T O R I A L - D A Y C A R E

account (which includes 25 messages for free) you need to click the Esendex logo in the System Options - Email and SMS tab. This will open the Esendex account setup web page, and you just need to fill out and complete the page. When you receive the confirmation email containing your Esendex account details, simply enter these details into the relevant fields in the Email and SMS tab.

#### **The Form Settings tab**

This tab contains settings relating to the forms used in PetLinx.

*For users of the Network edition of PetLinx, please note that the changes that you make in this screen will only affect your logon.* 

- The "Confirmations" section allows you to choose whether to be prompted when doing certain tasks within PetLinx.
- "Field Colors" sets the color of read-only fields and the current field in the PetLinx forms.
- "When PetLinx Starts" controls what forms are opened when PetLinx starts.
- "Display relevant tab when grid is clicked" applies to the Customers and Pets form only. If ticked it will bring the relevant tab forward when the grid is clicked. For example if you are viewing a customer's details on the Customer tab and click one of their pets listed in the pet grid, it will bring forward the Pet tab.
- "Prompt about past uncompleted appointments/bookings when opening" applies to the Calendar forms. If ticked you will be prompted about any uncompleted appointments or bookings when you open a calendar, which you can then view and update the status of.

#### **The General Options tab**

This tab contains settings for using times in PetLinx and other miscellaneous settings;

- "Time Format" controls how times are shown in PetLinx i.e. 4'oclock in the afternoon will be "04:00 pm" when 12 Hour is chosen or "16:00 if 24 Hour is chosen.
- "Time Intervals" controls the interval between times available in the time drop-downs used in PetLinx. For example setting this to 15 minutes would provide times of 9:00, 9:15, 9:30, 9:45, etc, to be available when setting times for appointments and bookings.
- "Restrict Time Fields" enables you to restrict the times available in the time dropdowns used in PetLinx to those that are relevant to your business. For example setting the first time to 6am and the second time to 8pm would mean you wouldn't see any times in the night after 8pm and before 6am being listed in the time fields.
- "Default Customer Contact Method" is used when creating a new customer, the "Preferred Contact Method" field defaults to this.
- "Restrict Time Fields" enables you to restrict the times available in the time dropdowns used in PetLinx to those that are relevant to your business. For example setting the first time to 6am and the second time to 8pm would mean you wouldn't see any times in the night after 8pm and before 6am being listed in the time fields.
- "Use Alerts", if ticked will create Alerts for appointment reminders, pet birthdays, vaccination reminders, and backup reminders.
- "Use Products and Retail Sales", if ticked enables the maintenance of products and adds the ability to add retail sales of products to invoices.
- "Photos, Letters, and Custom Reports are stored" determines if these types of files are stored in the PetLinx database, or on disk. We recommend leaving this setting as is to store the files in the database.

#### **The Invoicing tab**

This tab contains settings used when creating and printing invoices and payments.

- "Next Invoice/Payment #" is the number to use for the next invoice or payment created in PetLinx.
- "Show Tip Field" if unticked will hide the Tip field from being shown on the Invoice tab and printed invoice (applicable for countries where tips are not normally paid).
- "Set Appointments/Bookings to Completed when added to an invoice" if ticked will automatically change the status of all appointments and bookings added to an invoice to "Checked Out and Completed", if their status is still set to "Future Booking" or "Checked In".
- "Use Linked Payments" if ticked enables payment records to be "linked" to an invoice, useful if invoices can be paid off by the customer making multiple payments.
- "Number of copies to print" when the "Print Invoice" button is clicked on the Invoice tab, this controls how many copies will be printed.
- "Title" is printed at the top of the invoice and can be changed to whatever is required, for example certain countries require invoices to have the title "Tax Invoice".
- "Show tax number" if unticked will hide the Tax Number from being shown on the printed invoice.
- "Footer Message" is printed at the bottom of the invoice and can contain any message that you want to display here, such as a thank you message.
- The "Emailing of Transactions" section enables you to specify the subject and content used when you email a transaction as a PDF attachment. Enter the subject of the email, note you can use two special codes as part of the subject; use

**<Number>** to have the actual transaction number inserted here, and **<Type>** to have the actual transaction type (i.e. "Invoice" or "Payment") when the email is created. Leave the Content Letter field blank to be prompted to choose the letter each time you email a transaction, or click the "Choose Letter" buttons to specify the letter to use always. If you haven't created a letter to use, this can be done using the [Letter Editor.](mk:@MSITStore:C:/Dev/PetLinx/Help/PetLinx.chm::/Letters.htm) Please note the letter must be set to a type of "Customer Transaction Email" in the Letter Editor's "Mail Merge - Set Letter Type" ribbon option.

If you reside in the USA you will notice a "Payment Processing" section where you can choose to process payments using a merchant account. If you are interested in finding out more, please click the Help  $\bigcirc$  button in the bottom left hand corner of the form.

#### **The Printers and Cash Drawer tab**

This tab allows you to choose the paper size and printer to use for printing reports and invoices, and also enables a cash drawer to be setup.

For users of the Network edition of PetLinx, please note that the changes that you make in this screen will only affect your logon.

- The "Reports and Letters Printing" section enables you to choose whether to print reports and letters at Letter or A4 size, and also choose the printer that PetLinx will use. If this will be your Windows default printer then leave the setting as "\* Default Printer".
- The "Invoice and Receipt Printing" section enables you to choose whether to print invoices and receipts at Letter/A4 size, or using a receipt printer. The printer to be used should be selected here, if it will be the Windows default printer then leave the setting as "\* Default Printer". See the ["Using a Receipt Printer"](mk:@MSITStore:C:/Dev/PetLinx/Versions/v4.00/PetLinx.chm::/ReceiptPrinter.htm) help topic for further information on setting up a receipt printer.
- The "Cash Drawer" section enables you to configure a cash drawer to be used with PetLinx. See the ["Using a Cash Drawer"](mk:@MSITStore:C:/Dev/PetLinx/Versions/v4.00/PetLinx.chm::/CashDrawer.htm) help topic for further information on setting up a cash drawer.

#### **The Security tab (Network edition only)**

*The Security tab enables or disables various capabilities of PetLinx users who are in the "General User" security group (as specified in the Employees form).*

#### **The Tax tab**

This tab allows you to configure taxes to be used throughout the system.

- "Tax Number" is your business' tax number, and appears on your invoices (although you can hide this in the System Options Invoicing tab). Depending on your country

this may be labeled as something else, i.e. ABN in Australia, GST Number in New Zealand.

- "Prices are Exclusive/Inclusive of Tax" dictates whether tax is included in service and product prices, or excluded and added onto the prices.
- The rest of the fields on the Tax tab will be set to a default based on the country you chose when PetLinx was first started. You can change any of these options including the name of the tax, the tax rates for use by products and services, and you can also tell PetLinx to use a second tax by ticking the "Use Tax 2" tickbox (for Canadian customers, this allows you to setup GST and PST). Please note for each tax you use, you must enter a tax rate for both products and services. If one of the rates is not used, enter zero in the tax rate (for example, if products have a 10% tax rate, but services do not incur tax, enter 0 in the "Service Tax Rate" field).
- If "Use Tax 2" is ticked, you have the option of setting whether the tax is compounded. Tick the "Tax 2 is Compounded" tickbox if tax 2 is based on the price plus tax 1, or leave it unticked if tax 2 is based solely on price excluding tax 1.